# *<u>Giappjelty</u>*

# **USER MANUAL**

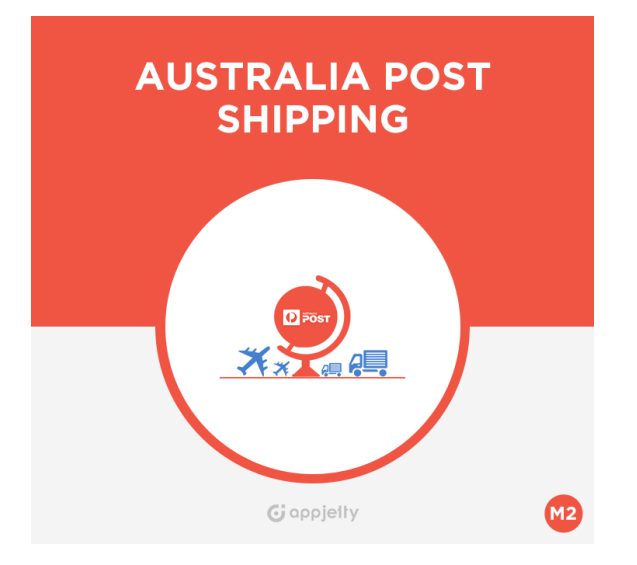

# **Australia Post Shipping**

### **Version: 2.0.5**

#### **Compatibility:**

Community Edition 2.0. \*, 2.1. \*, 2.2.\*, 2.3.\*, 2.4.\*

# **TABLE OF CONTENTS**

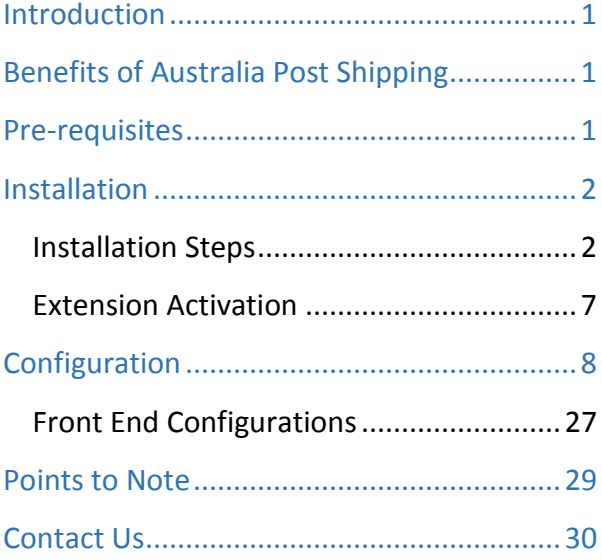

# <span id="page-1-0"></span>**Introduction**

Australia Post Shipping is helpful for merchants as they can use it for domestic and international shipping purposes. It provides functionality to post letters as well as parcels and automatically reflects any changes that take place in Australian Delivery Post rates. One can also calculate the rates for domestic and international rates as well as letters that are to be shipped from Australia to overseas. Once you integrate it, your customers can track the shipments through a provided shipment tracking id. Australia Post Shipping also enables admin to generate labels for orders after generating shipment for store orders.

# <span id="page-1-1"></span>**Benefits of Australia Post Shipping**

- Enables Australian merchants to provide customers with an enhanced buying experience.
- Adds value to an online store and makes shipping process smooth.
- Shippers can make the most out of appropriate, high quality, and reasonable shipping solution.
- Generate Printing Labels for store orders after generating shipments.
- Facilitate your customers to track the shipment details of parcels.
- Automatically update rates according to Australia Post Shipping guidelines.
- Offer support for both domestic and international, parcel as well as letter packages.
- Allows customers to choose shipping methods based on cost.
- Set shipment handling charges and offer multiple shipping methods for shipments.
- Provide shipment tracking facility through emails.
- Generate and print labels for shipment with Australia Post logo
- Provides address validations for the shipping addresses.
- Get extra services like pre-defined satchels for parcel through Satchel Services.
- User can view the Shipping service having cheapest rates.
- <span id="page-1-2"></span>Services like 'Signature on Delivery' and Extra Cover for the shipments.

### **Pre-requisites**

- The user should have an account at Australia Post, as the Australia Post API key is required to make the extension work.
- To view the Live Rates, user must have PAC API key and in case you don't, you can obtained from here: [https://developers.auspost.com.au/apis/pacpcs-registration.](https://developers.auspost.com.au/apis/pacpcs-registration)
- For Contract Rates, Shipment Generation, and Label Generation, user must have Shipping and Tracking API Key and in case you don't, you can obtained from here: [https://developers.auspost.com.au/apis/st-registration.](https://developers.auspost.com.au/apis/st-registration) All the required details of the API key will be available on your email address.

# <span id="page-2-0"></span>**Installation**

#### **Mandatory Instruction:**

- Kindly ensure that Magento 2 is set up correctly. Enter developer mode before initiating the installation. You can achieve the mode by running the following command: bin/Magento deploy: mode: set developer –s.
- It will enable the developer mode and skip compilation. You can enter default mode after successful installation of the extension.

### <span id="page-2-1"></span>**Installation Steps**

#### **Manual Installation (Installing Magento 2 extension by copying code)**

#### **Step 1:**

#### **For Windows OS:**

- Go to <your Magento install dir>/app/code. Under that, create the folders using following hierarchy:
	- Biztech
	- Auspost

#### **For Linux OS**:

- Enter the following commands keeping their order:
	- cd <your Magento install dir>/app/code
	- mkdir -p Biztech/Auspost
- After this, find the Download Zip and extract all files and folders in Biztech/ Auspost.

#### **Step 2:**

- After the successful installation, you have to run the command on Magento2 root directory-"php bin/magento setup: upgrade".
- If you see blank page or permission error, go to Terminal (Linux)/ Command Prompt (Windows).
	- cd [magento root directory] [var]
	- run the following command
	- $\bullet$  \$ chmod –R 777  $\ast$

#### **Step 3:**

- After running the command, log into the admin panel and clear the Cache.
- Go to **SYSTEM -> Tools (section) -> CACHE MANAGEMENT** to clear the cache.

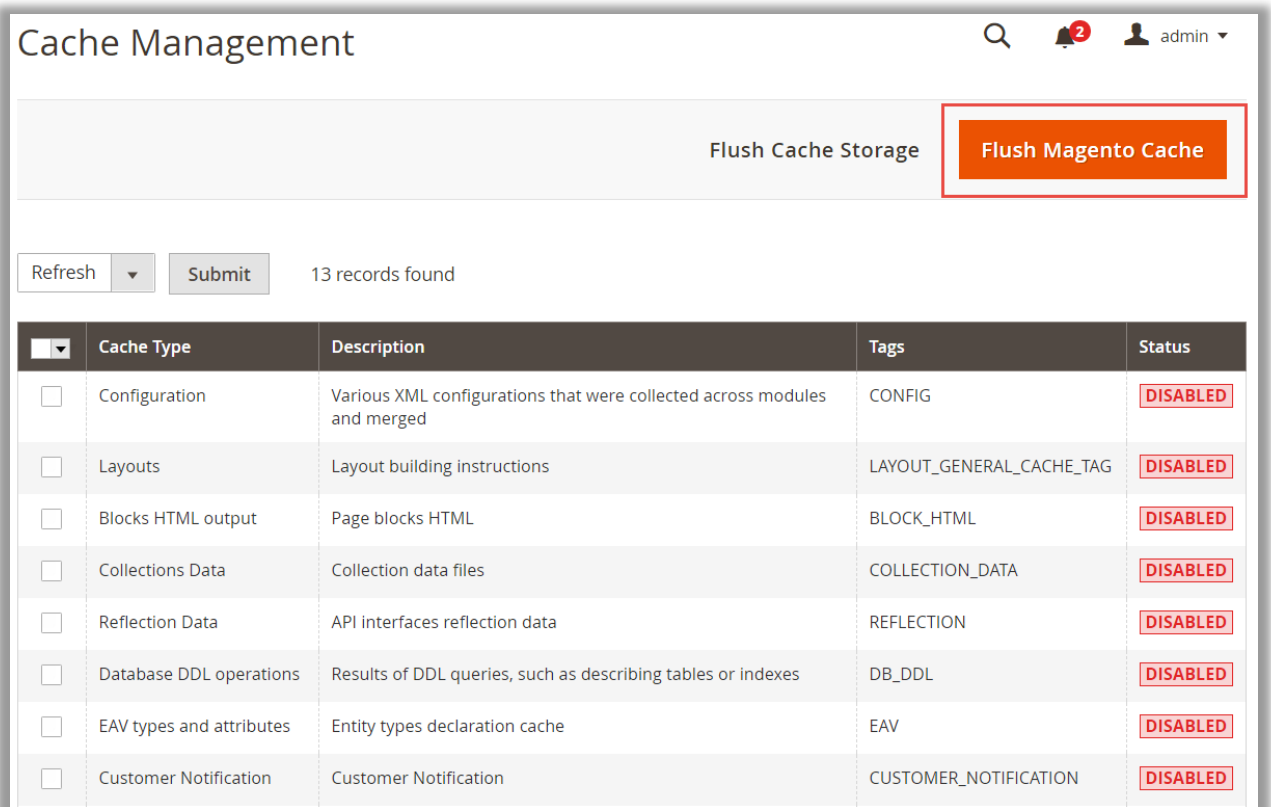

#### **Step 4:**

• After successful installation, you can see the **'Australia Post Shipping'** under **'APPJETTY'** tab inside **STORES -> Configuration.**

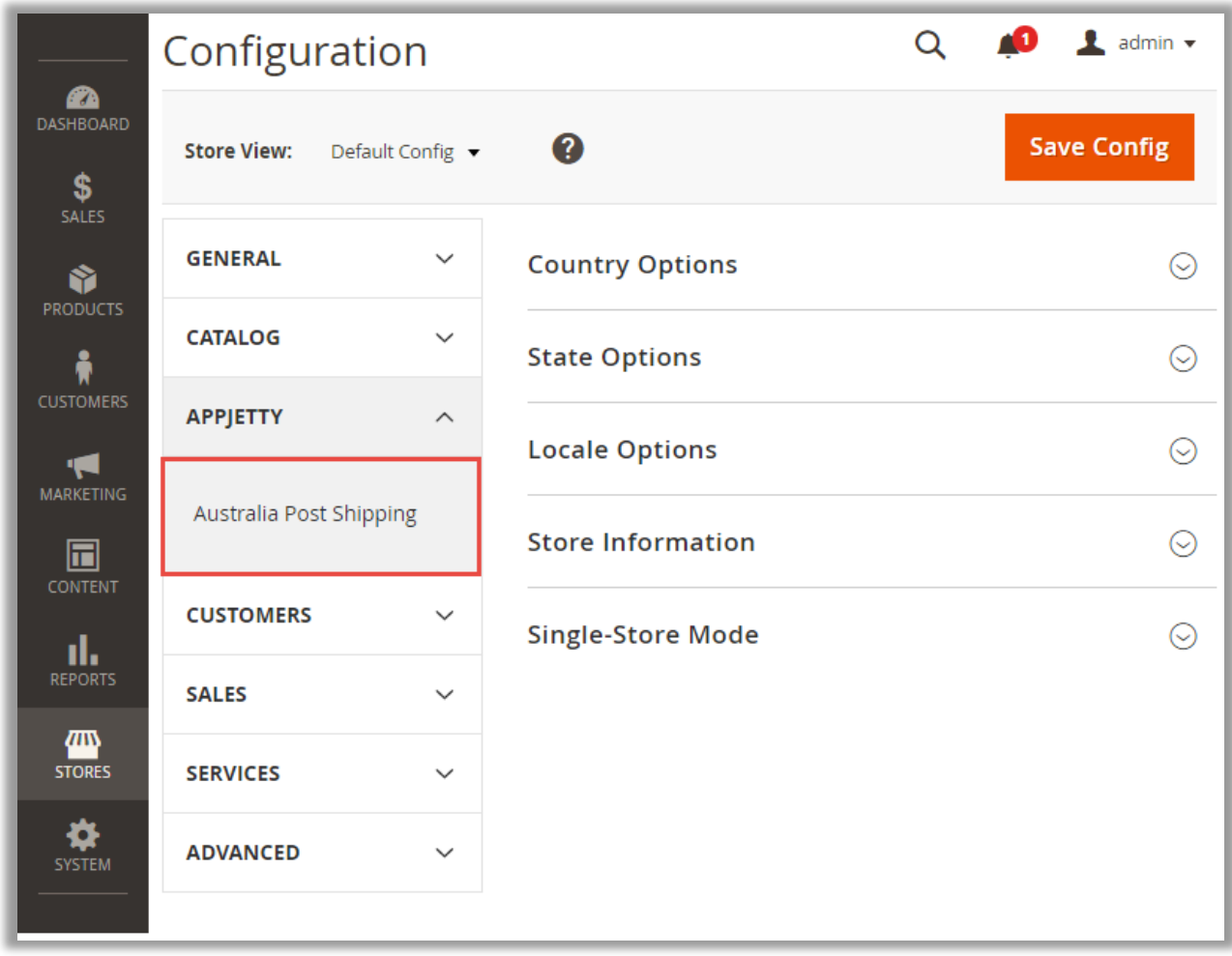

#### **Installation via Composer**

#### **Step 1:**

• Install composer from this link. If you already installed composer, skip this step.

#### **Step 2:**

• Go to **app -> code -> Biztech -> Auspost**, right click on composer.json and select use composer here.

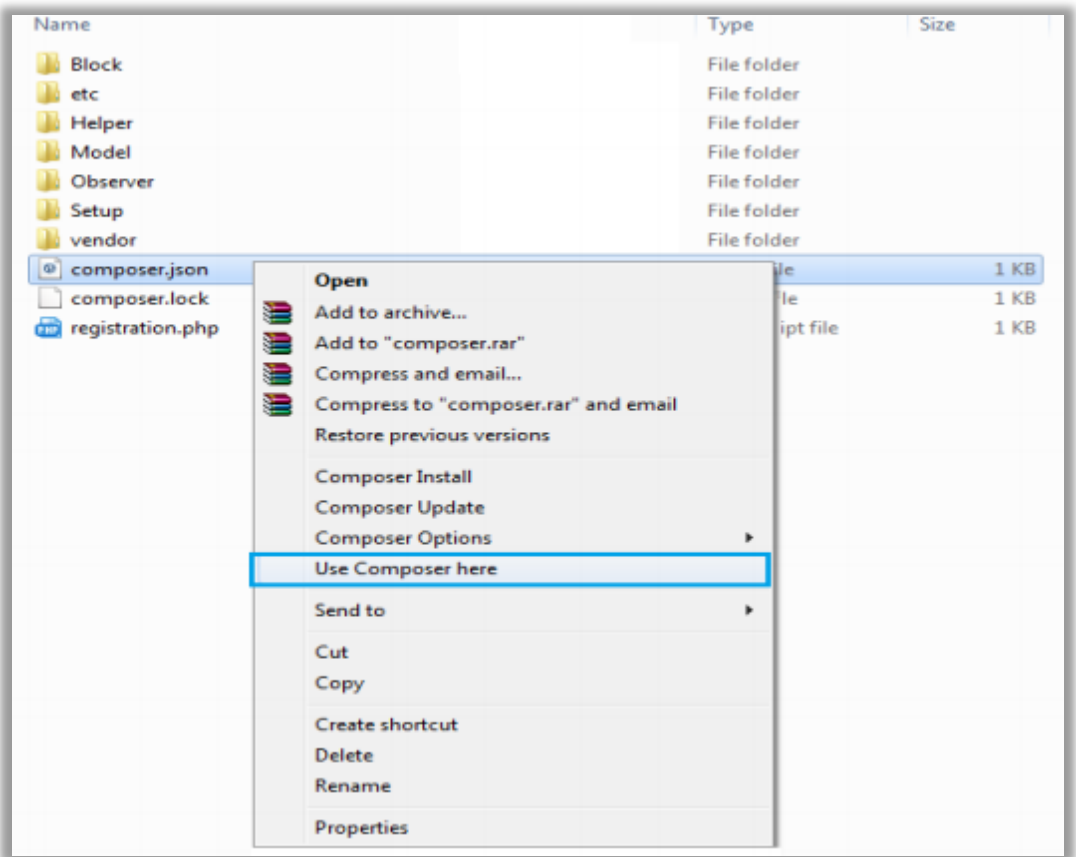

#### **Step 3:**

- After that you can see command prompt where you have to run the following command:
	- **composer update**

#### **Step 4:**

• Now go to [magento root directory] and right click on use Composer here.

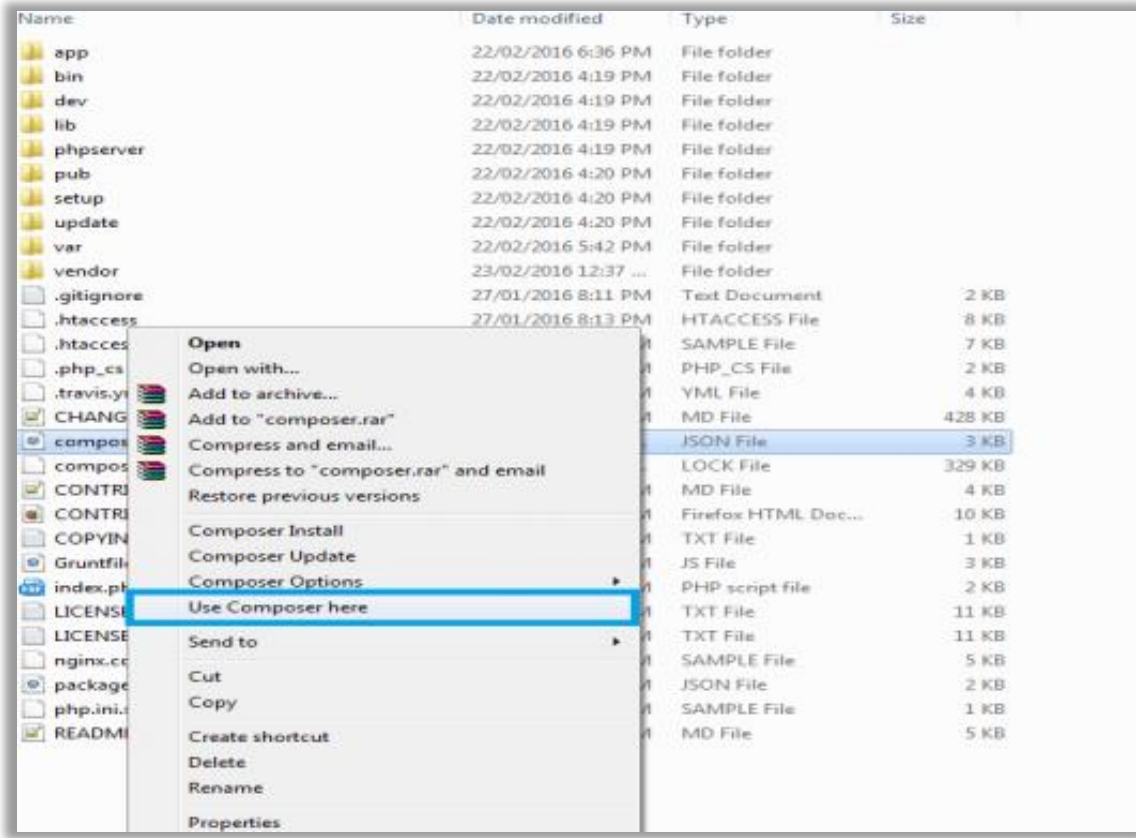

#### **Step 5:**

• You can see the cmd window and run the following command here: **php bin/magento setup:upgrade**

#### **Step 6:**

- After running the command, log into the admin panel and clear the Cache.
- Go to **SYSTEM -> Tools (section) -> CACHE MANAGEMENT** to clear the cache.

#### **Step 7:**

- After successful installation, you can see the "Australia Post Shipping" under Biztech tab inside **STORES -> CONFIGURATION.**
- The installation is successful! Scroll down to activate the extension.

### <span id="page-7-0"></span>**Extension Activation**

#### **Copy an activation key**

- Copy the activation key from the Order Confirmation Mail. **OR**
- Log into your account at **[www.appjetty.com](https://www.appjetty.com/)** using the email and password you have provided at checkout process.
- Go to Downloadable Options and copy the activation key for the Australia Post Shipping extension.

#### **Activate the extension**

• Log into Magento Admin Panel and go to **STORES -> CONFIGURATION -> APPJETTY -> Australia Post Shipping Activation** and enter the activation key in the **'Activation Key'** field for the Australia Post extension then click the **'Save Config'** button.

#### **Select Websites**

• When you enter and save the key it will be verified and you can select the websites where you need to use the Australia Post extension. Click the **'Save Config'** button after making your selections.

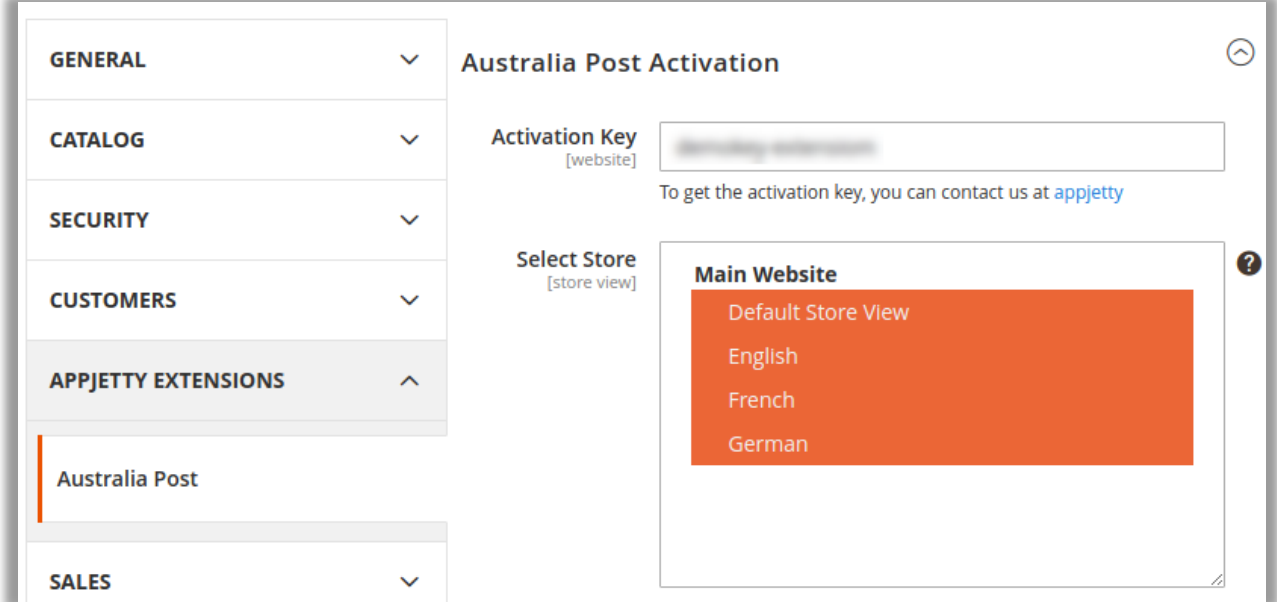

• Now, Australia Post Shipping Extension got activated! You just have to set configurations.

# <span id="page-8-0"></span>**Configuration**

- Please follow below mentioned steps to configure the shipping method of Australia post.
- Go to **STORES -> Configuration**.

### **General Configuration**

• Go to **STORES -> SALES -> Shipping Methods**tab. Here you can see AppJetty Australia Post Shipping.

**Note**: Because of the 'Store Pickup' available, now onwards the **Shipping Methods** referred to as **Delivery Methods** in the **2.4 editions** of the Magento2.

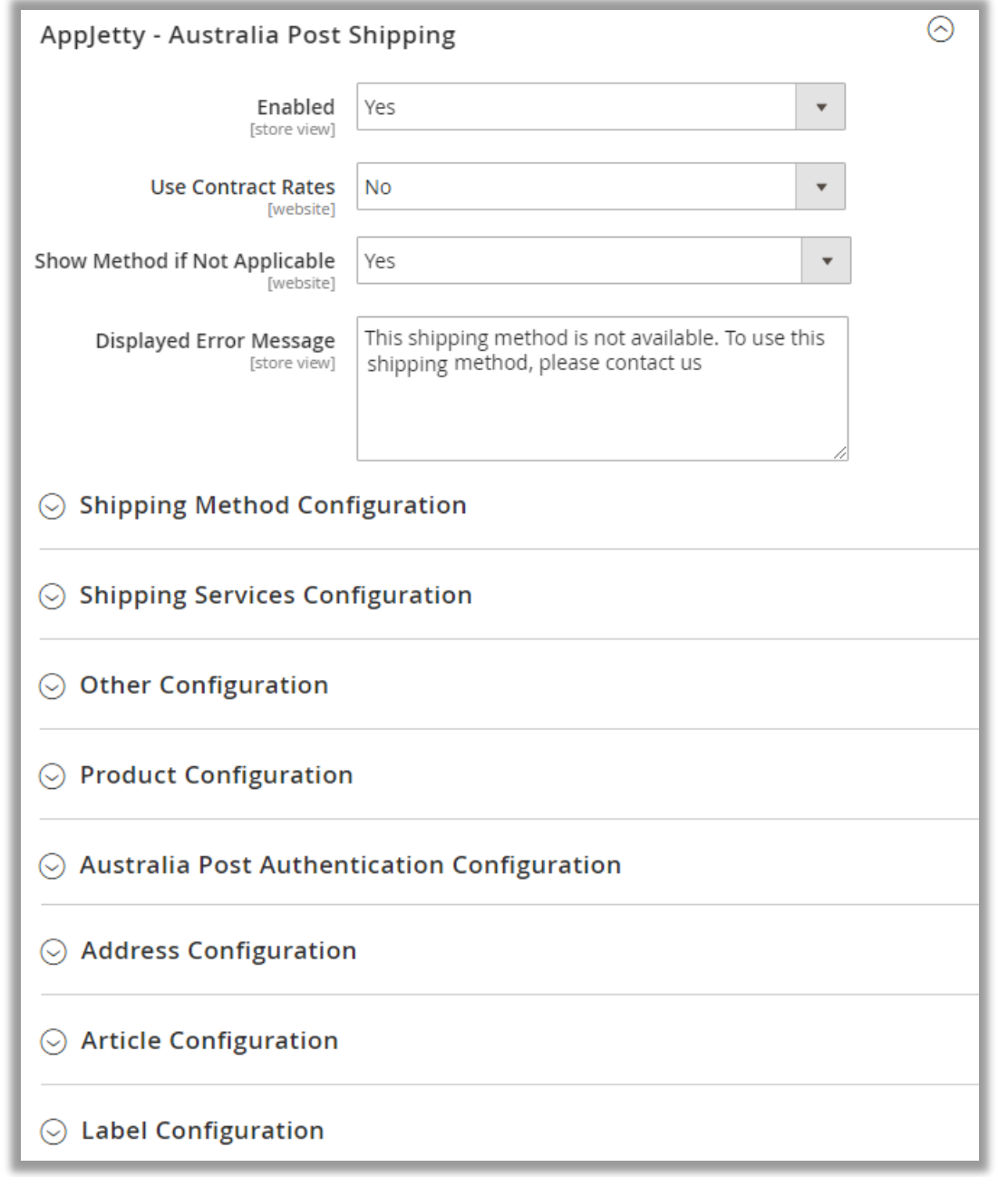

**www.appjetty.com 8**

- In this tab, you can set basic configurations of Australia Post Shipping Extension. Here is the detailed description of the configuration.
	- **Enabled:** Select 'Yes' to enable the Australia Post Shipping extension. The extension is disabled by default. By enabling the extension, you can see new shipping methods in checkout process.
	- **Use Contract Rates:** Select **'Yes'** to use the Contract Service Rates in the shipping methods during the checkout process.
	- **Enable Contract Services:** Choose the shipping methods to be enabled for the Contract Services. **Note:** On enabling the Contract Services admin will not be able to use other shipping services.
	- **Show Method If Not Applicable:** Select **'Yes'** to show error message when shipping method is not applicable.
	- **EXP** Displayed Error Message: Enter the error message which is to be displayed in frontend when shipping method is unavailable.

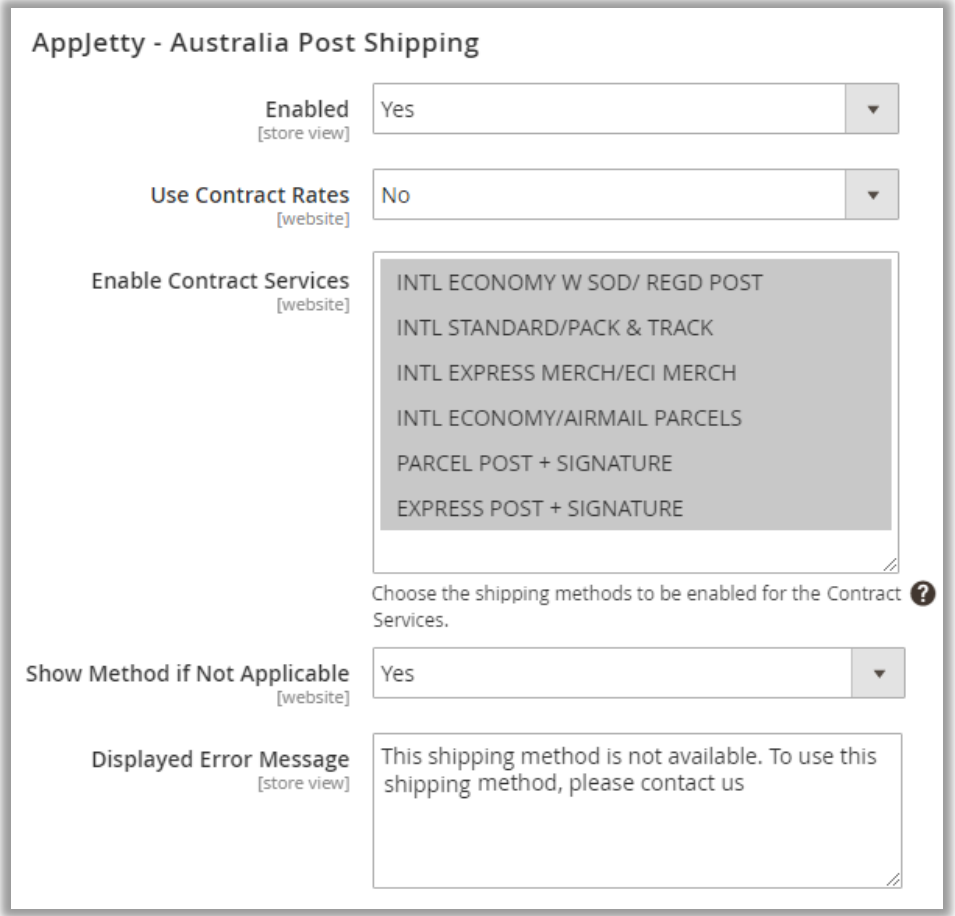

#### **Shipping Configuration**

• Click on **Shipping Method Configuration** to configure basic configuration of Australia Post Shipping. You can configure following configurations:

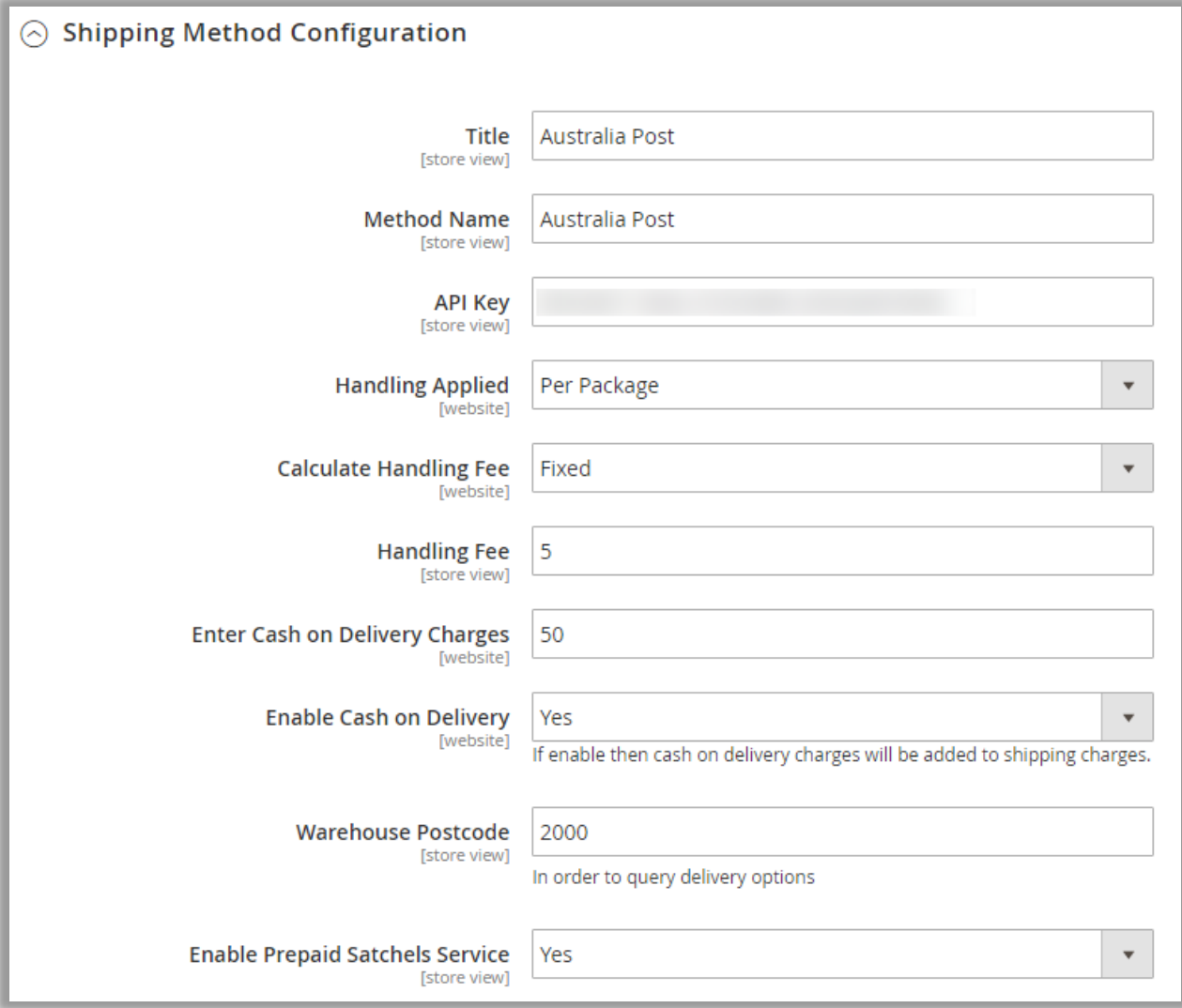

- **Title**: Define Title which you want to get displayed in shipping method section.
- **■** Method name: Enter method name for shipping method.
- **API Key:** Specify API Key provided by Australia Post Shipping (you can generate API key from [https://developers.auspost.com.au/apis/pacpcs-registration\)](https://developers.auspost.com.au/apis/pacpcs-registration).
- **EXEDENT Calculate Handling Fee**: Admin can decide handling fee type either fixed or percentage wise.
- **EXEDENT Handling Fee:** Enter the Handling Fee to be added with shipping charges. If needed it can also be added per order.
- **Enable Cash on Delivery:** Select **'Yes'** to enable the cash on delivery charges for the shipment charges.
- **Enter Cash on Delivery Charges:** Enter cash on delivery charges to be added with the shipment charges if cash on delivery is enabled.
- **Warehouse Postcode:** Enter the relevant postal code from where the product gets dispatched to various destinations. **Note:** For Contract Services Warehouse details will not be used instead Address details provided in the Address Configurations will be used.
- **Enable Prepaid Satchels Service:** Select **'Yes'** to enable the Satchels Service for the order shipments.

### **Shipping Services Configuration**

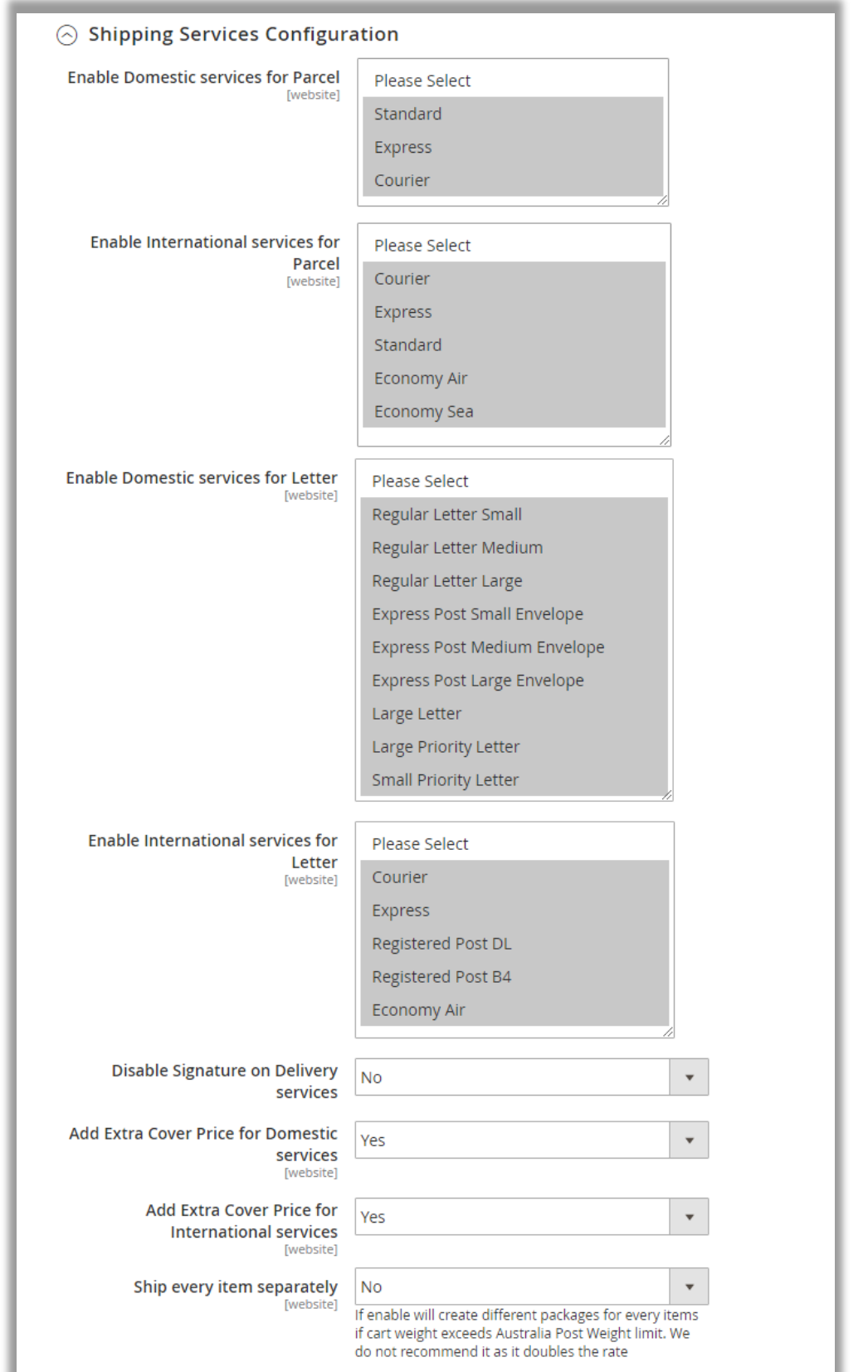

**www.appjetty.com 12**

÷

- Click on '**Shipping Services Configurations'** to configure shipping services for International & Domestic Parcel & Letter Services.
	- **Enable Domestic services for Parcel**: Domestic service for parcel can be configured from here either standard/express by selecting the domestic services to be enabled for the parcel.
	- **Enable International services for Parcel:** International service for parcel can be configured from here by selecting the international services to be enabled for the parcel.
	- **Enable Domestic services for Letter**: Domestic service for letter can be configured from here either Regular/Express by selecting the domestic services to be enabled for the letter.
	- **Enable International services for Letter**: International service for letter can be configured from here by selecting the international services to be enabled for the letter.
	- **Disable Signature on Delivery services**: Select **'Yes'** to disable Signature on Delivery Services.
	- **Add Extra Cover Price for Domestic services**: Select **'Yes'** to add extra cover (insurance) charge for Australia (Domestic Services).
	- **Add Extra Cover Price for International services**: Select **'Yes'** to add extra cover charges for International countries (insurance).
	- Ship every Item separately: Select 'Yes' to ship every item separately. **Note:** Cart weight must be greater than 22KG then every item will be Shipped in different packages.

#### **Other Configuration**

• To manage other configurations like country related shipping configurations, go to **Other Configurations**.

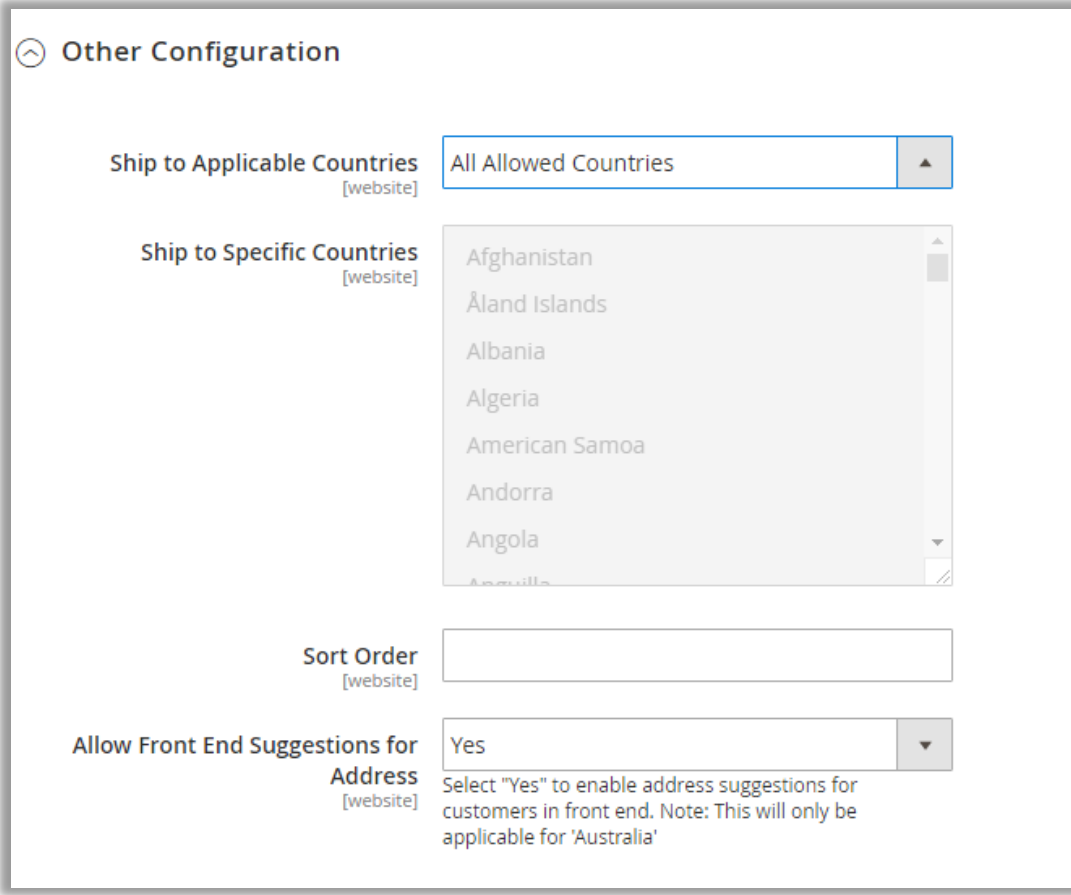

- **EXPLED THE Ship to Applicable Countries:** Select the countries where the shipping service will be applicable. Possible Options are:
	- **E** All Allowed Countries
	- Specific Countries
- **Ship to Specific Countries**: On selecting **'Specific Countries'**, you can select the specific countries where shipping will be available.
- **Sort Order:** At which order wants to display Australia post shipping method.
- **Allow Front End Suggestions for Address:** Select **'Yes'** to enable address suggestions for customers in front end.

**Note:** This will only be applicable for **'Australia'**.

#### **Product Configuration**

• In this tab, admin can set default configurations for every product dimension and can also decide product weight unit to be considered.

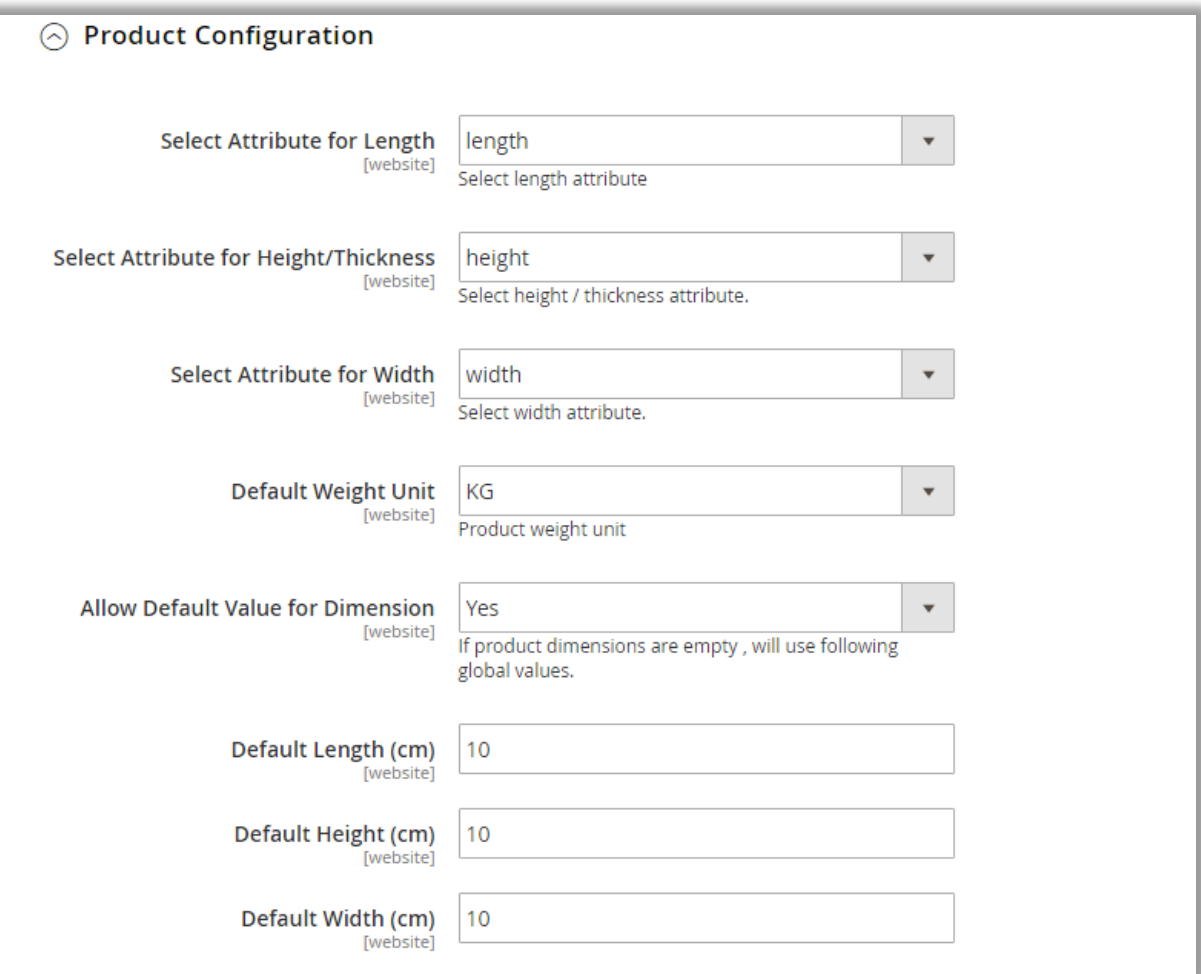

- **Select Attribute for Length:** Choose the default attribute for length.
- **Select Attribute for Height / Thickness:** Choose the default attribute for height/ thickness.
- **EXECTE:** Select Attribute for Width: Choose the default attribute for width.
- **Default weight Unit:** Choose the default weight unit.
- **EXTER 10 Allow default value for dimension**: Australia Post works on product dimension and entering dimension is compulsory for every user, now if you want to set default dimensions for all products it can be done from here.
- **E** Default Length (in C.M): Set the default length for the shipments in cm (centimeter) from here.
- **E** Default Height (in C.M): Set the default height for the shipments in cm (centimeter) from signature here.
- **E** Default Width (in C.M.): Set the default width for the shipments in cm (centimeter) from here.

#### **Authentication Configuration**

• For Australia Post Authentication Configuration go to Australia Post Authentication Configuration.

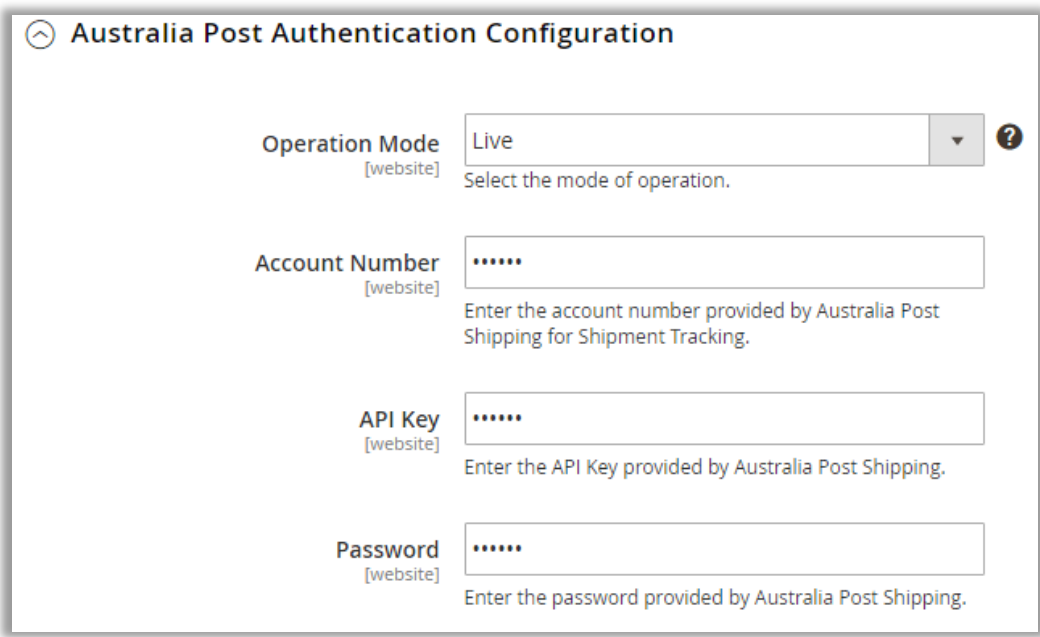

- **Operation Mode:** Select the mode of operation.
- **Account Number:** Enter the account number provided by Australia Post Shipping for Shipment Tracking.
- **API Key:** Enter the API Key provided by Australia Post Shipping.
- **Password:** Enter the password provided by Australia Post Shipping.

### **Address Configuration**

- To configure address for Australia Post Shipping, go to **Address Configuration** and enter following address details:
	- **Auto Save Address**
	- **Sender Name**
	- **Address Name**
	- **Address Line 1**
	- **Address Line 2**
	- **Address Line 3**
	- **Address Suburb**
	- **Address State Code**
	- **Address Postcode**

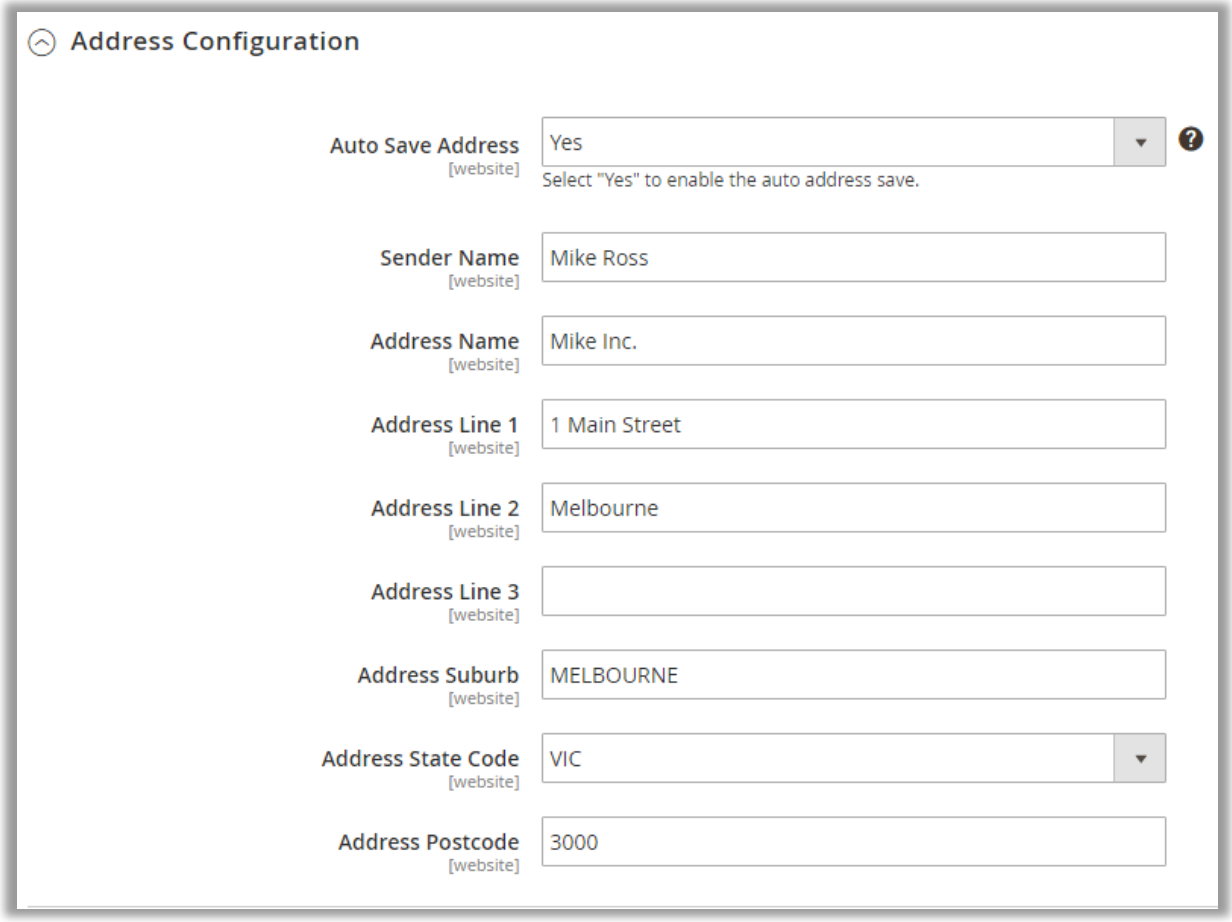

**Note:** On enabling the Auto Save Address, the address will automatically be saved as per the provided account details. With Testing Credentials, Auto Save Address won't work.

#### **Article Configuration**

• You can set delivery related configurations from **Article Configurations** tab.

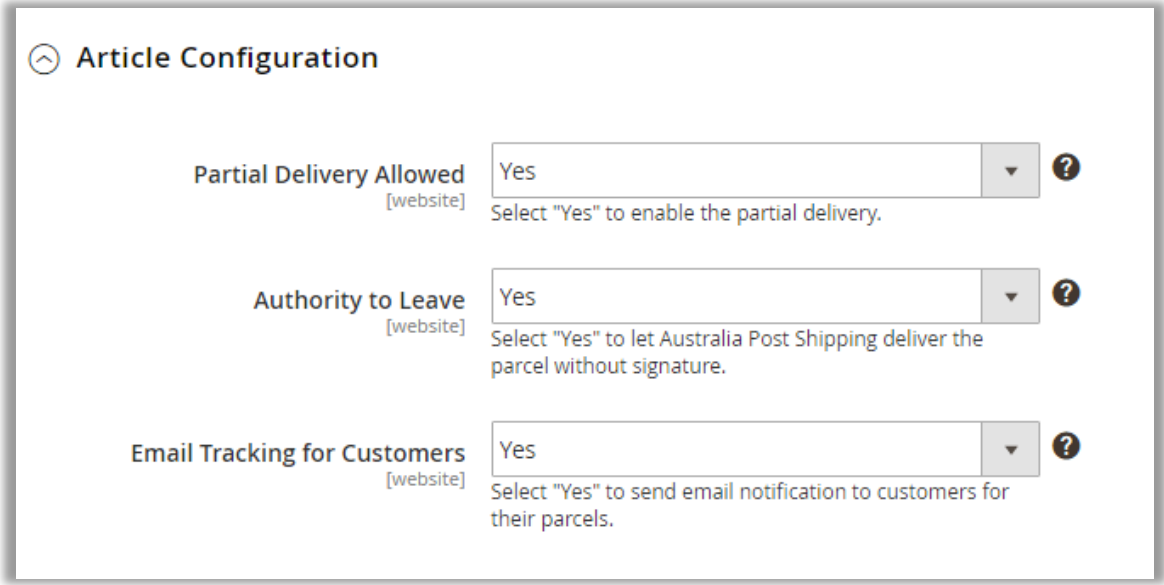

- **Partial Delivery Allowed**: Select **'Yes'** to enable the partial delivery of the shipment. For Ex. If customer has ordered 10 items but only 5 are available, with Allowed Partial Delivery these 5 available items can be shipped to Customer.
- **Authority to Leave**: Select **'Yes'** to let Australia Post Shipping deliver the parcel to another person and without signature.
- **Email Tracking for Customer**: Select **'Yes'** to send email notification to customers for their parcels or shipments.

#### **Label Configuration**

• You can manage configurations for the labels to be printed from **'Label Configuration'** tab.

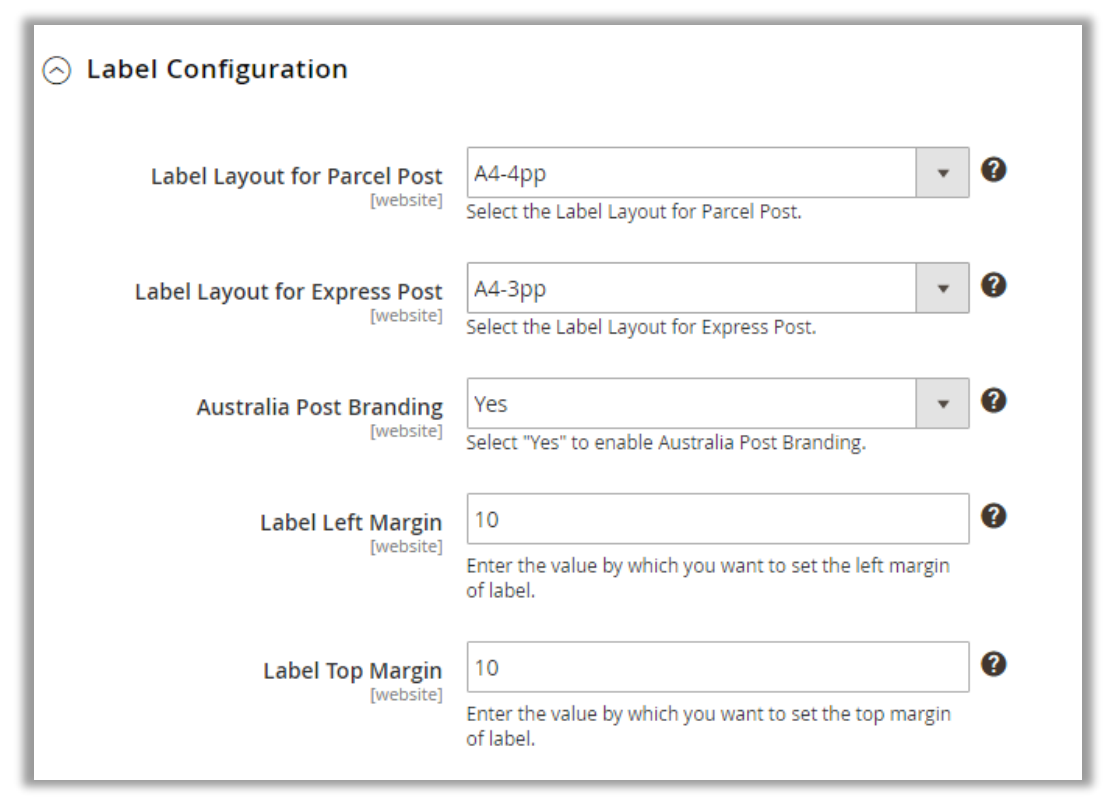

- **Label Layout for Parcel Post:** Select size of the label layout for Parcel Post from following:
	- $A4-1pp$
	- $A4-4pp$
	- THERMAL-LABEL-A6-1PP
- Label Layout for Express Post: Select size of the label layout for Express Post from following:
	- $A4-1pp$
	- $A4-3pp$
	- THERMAL-LABEL-A6-1PP
- **Australia Post Branding:** Select **'Yes'** to enable Australia Post Branding on the label.
- **E** Label Left Margin: Enter the value by which you want to set the Left Margin of label.
- **E** Label Top Margin: Enter the value by which you want to set the top margin of label.

#### **Select Package type**

- Go to **Catalog -> Products** and open any product in edit view.
- You will find a new attribute **'Australia Post Package Type'**. It will have two options:
	- Parcel
	- Letter
- Select the most appropriate one, according to the weight of the product.
- Be careful here, any wrong selection will not display rate at front end!

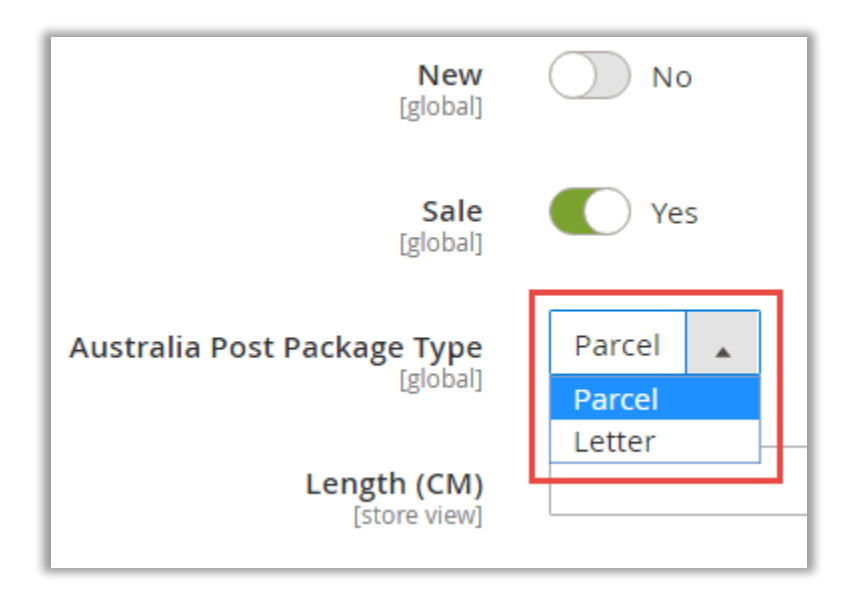

#### **Generate Shipment and Download Label**

• To generate and download label for any order, navigate to **SALES -> Orders** and select the order from the list of orders.

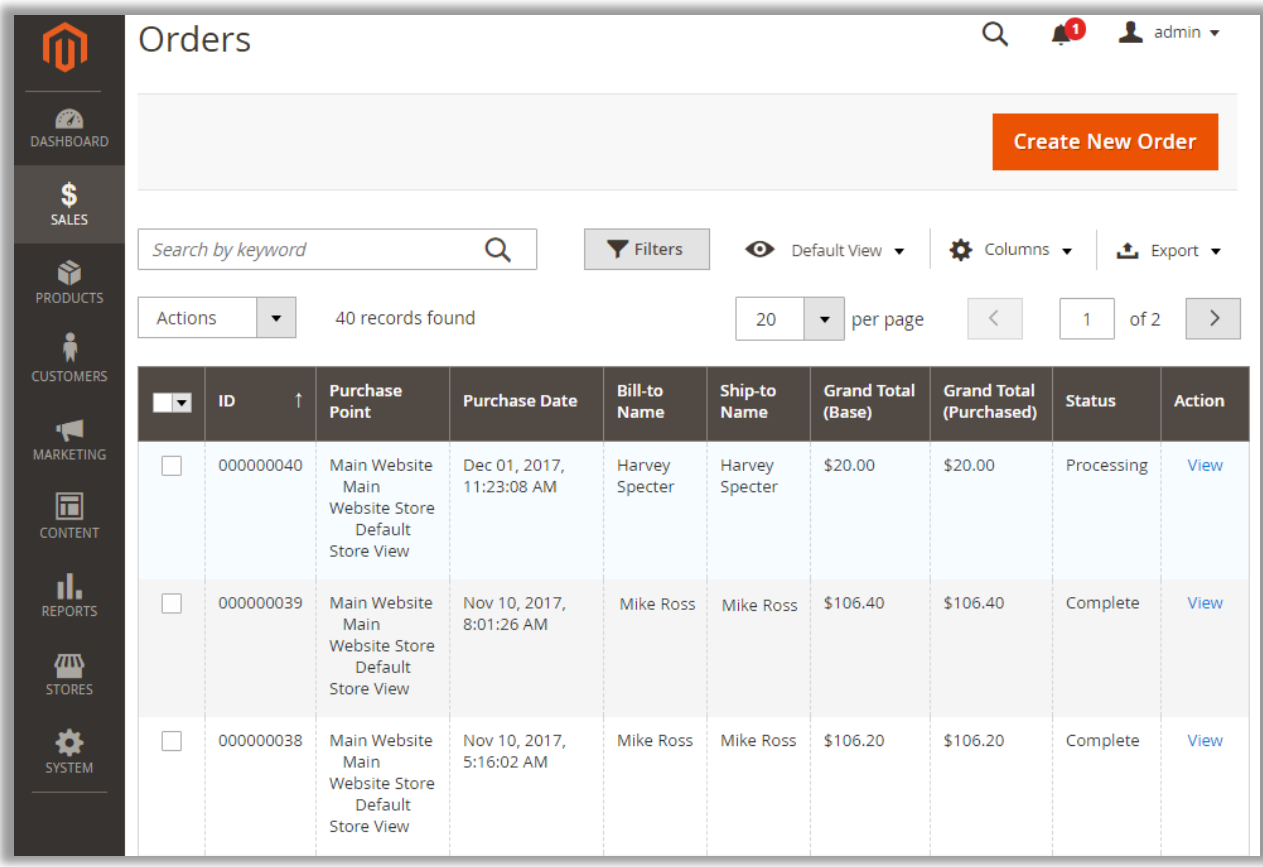

- Now, click on **'View'** icon besides the particular order. By clicking on **'View'** icon you will be redirected to the **'ORDER VIEW'** of that particular order.
- Thereafter generate invoice and generate shipping for the particular order click on **'Invoice'** and **'Ship'** button simultaneously from the detail page of that particular order.

• Now to generate shipment, navigate to **'Australia Post Shipping'** tab and click on **'Generate shipment'** button from **'ORDER VIEW'** section. By clicking on it if there are any errors in generating shipments it will be displayed as shown below:

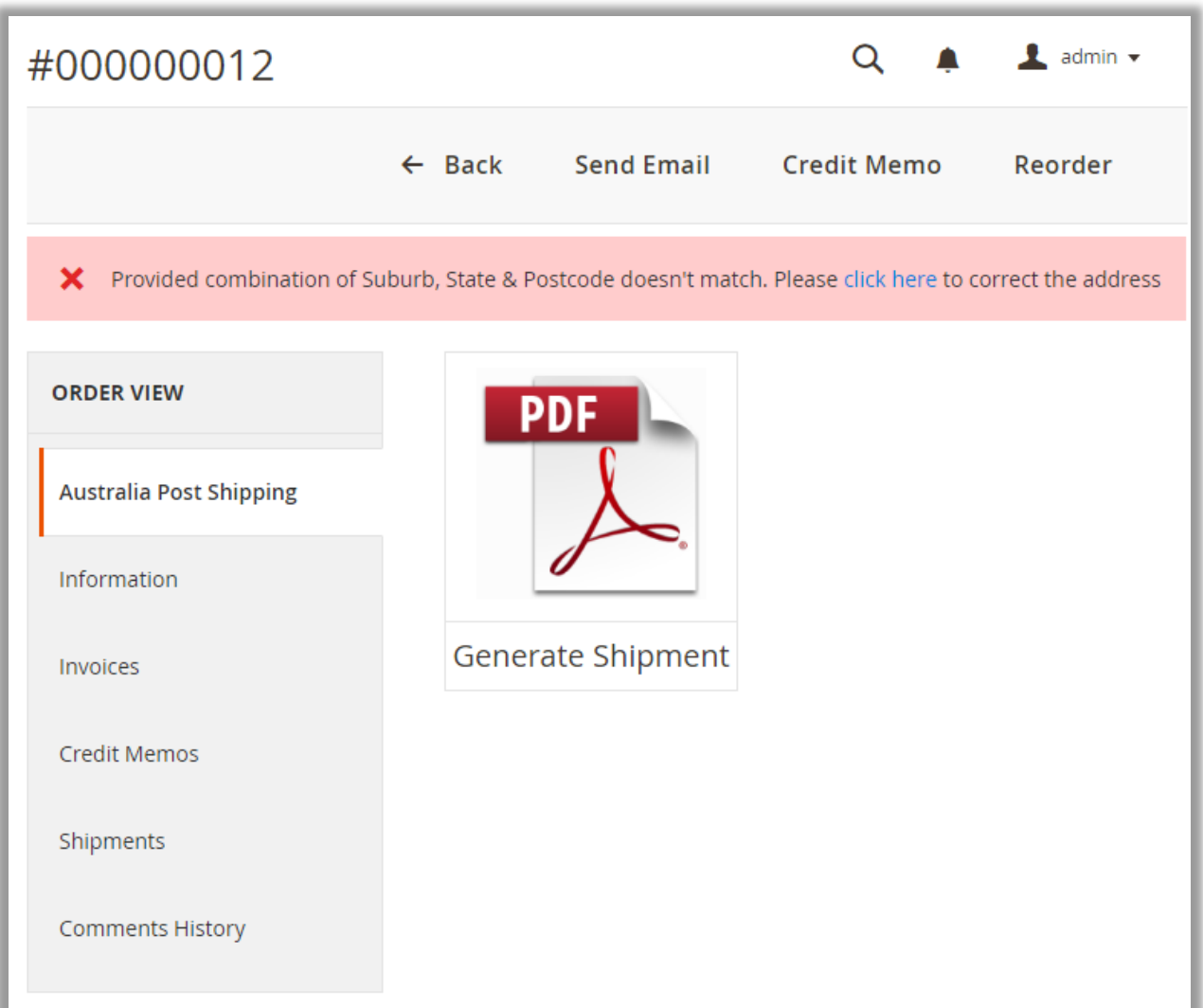

• Once you have corrected the address error click on **'Generate Shipment'** to generate shipment and by generating the shipment, you will be notified with **'Shipment has been generated to Australia Post Shipping.'** Notification. Thereafter **'Get Shipping Label'** button will be displayed besides the **'Generate shipment'** button.

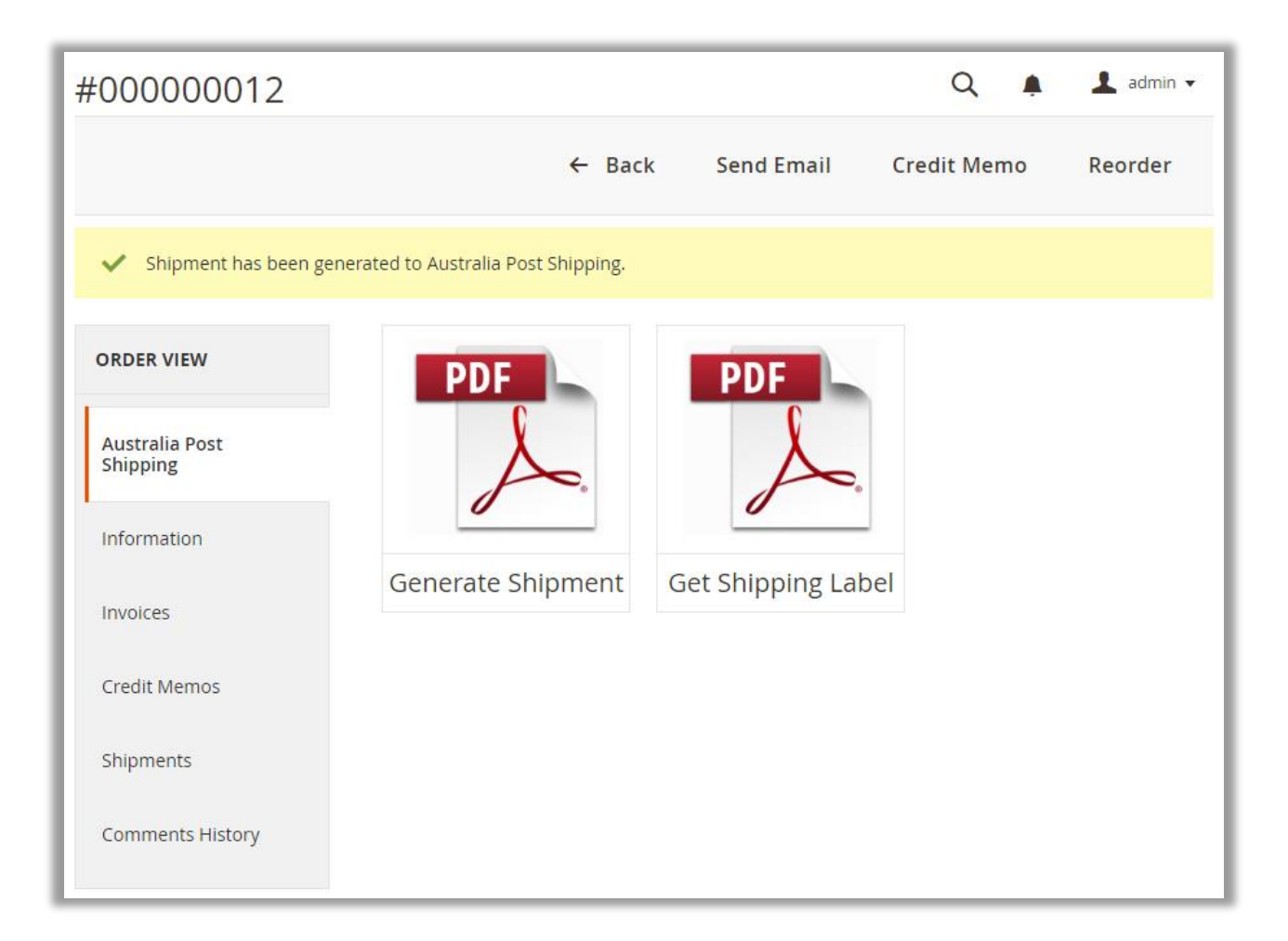

• Now by clicking on **'Get Shipping Label'** button, shipping label for the particular will be downloaded as shown below:

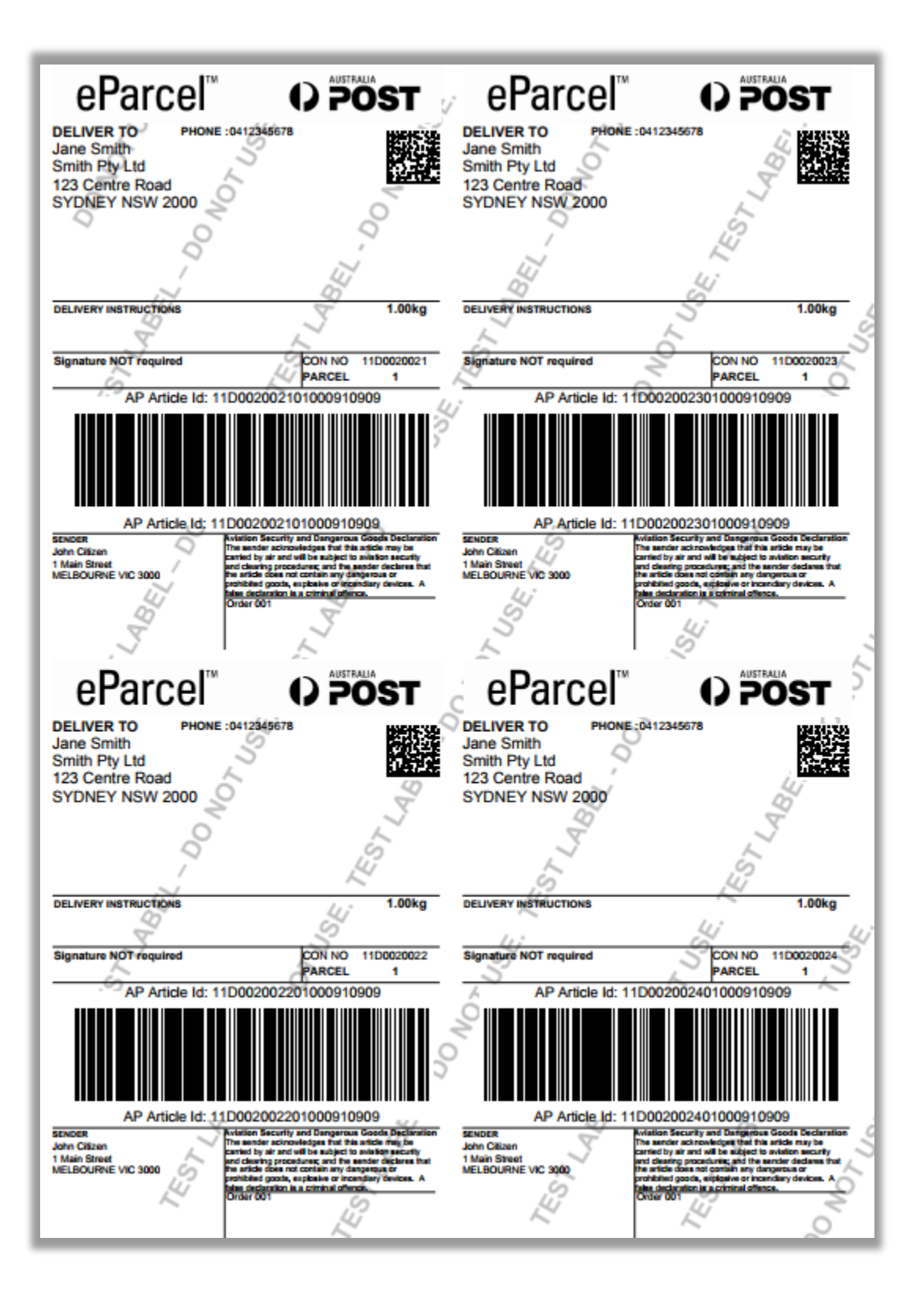

• Thereafter you need to submit these orders to Australia Post Shipping. Go to **APPJETTY AUSTRALIA POST SHIPPING -> Submit orders Australia Post.** Here, you will find the list of orders whose shipment has been generated to Australia Post Shipping and the label has been downloaded to the system.

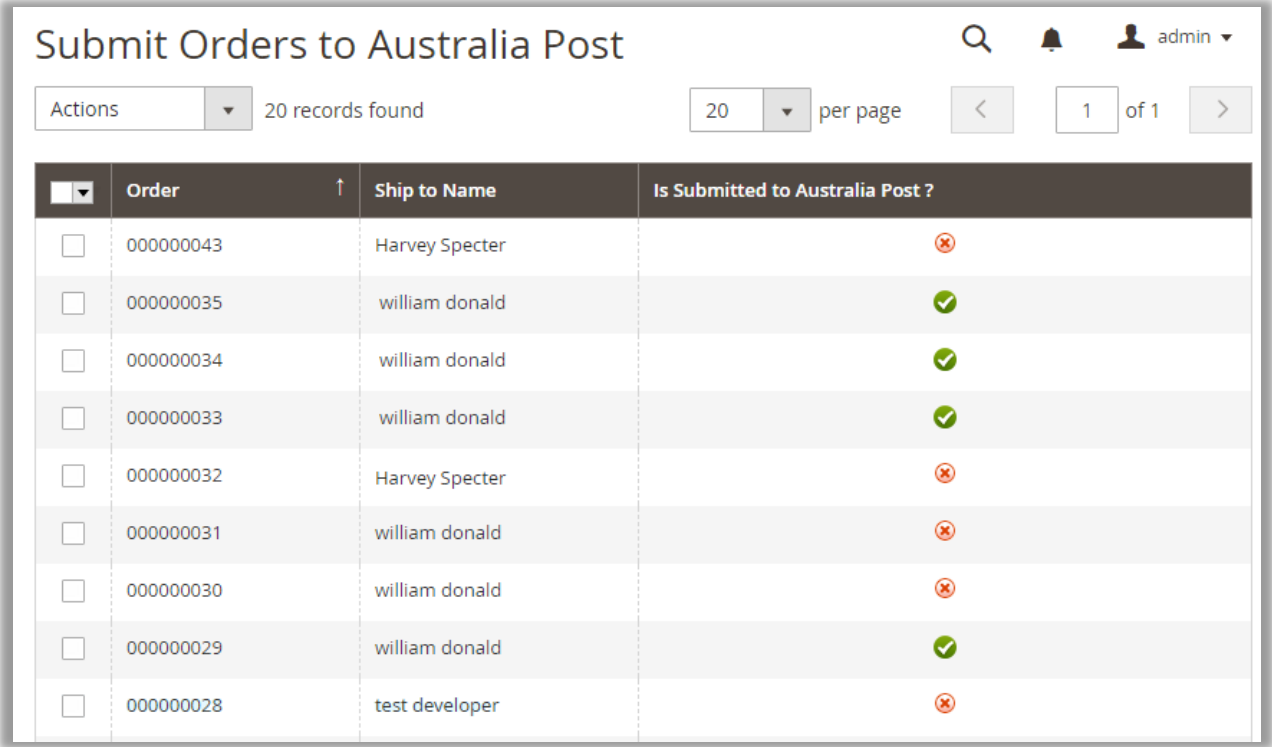

• Lastly to track shipment navigate to the particular order's details page by clicking on **'Information'** tab in **'ORDER VIEW'** and click on **'Track Order'** link.

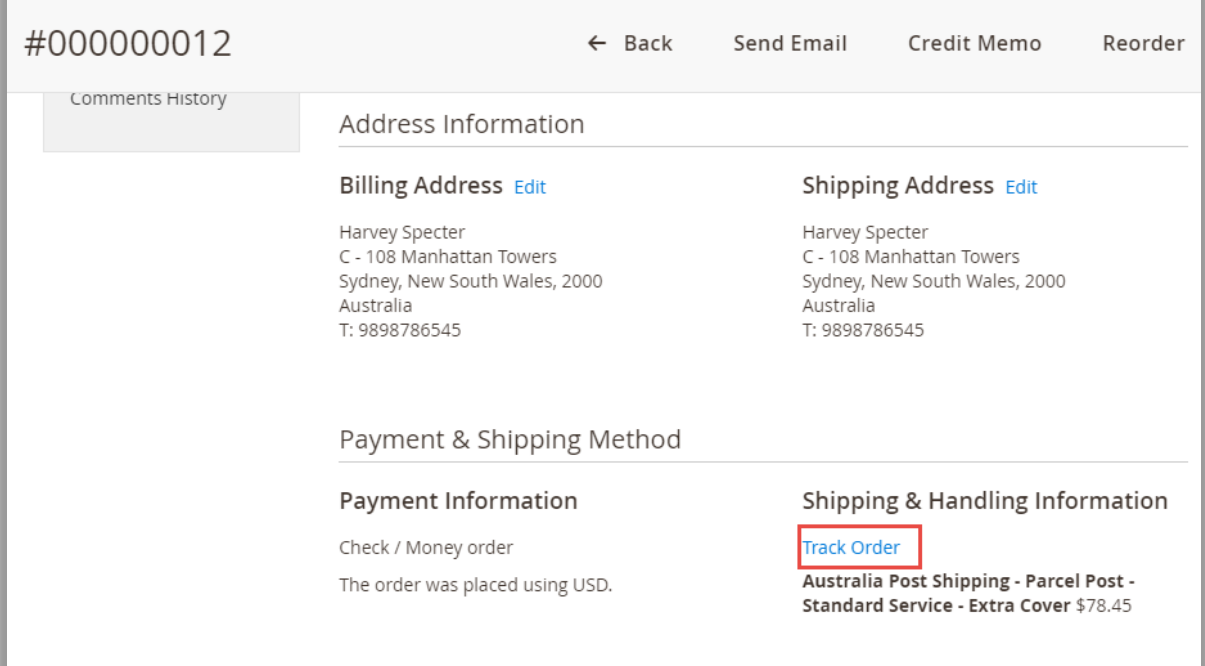

• By clicking on it, you can view the tracking information from **'Tracking Information'** window.

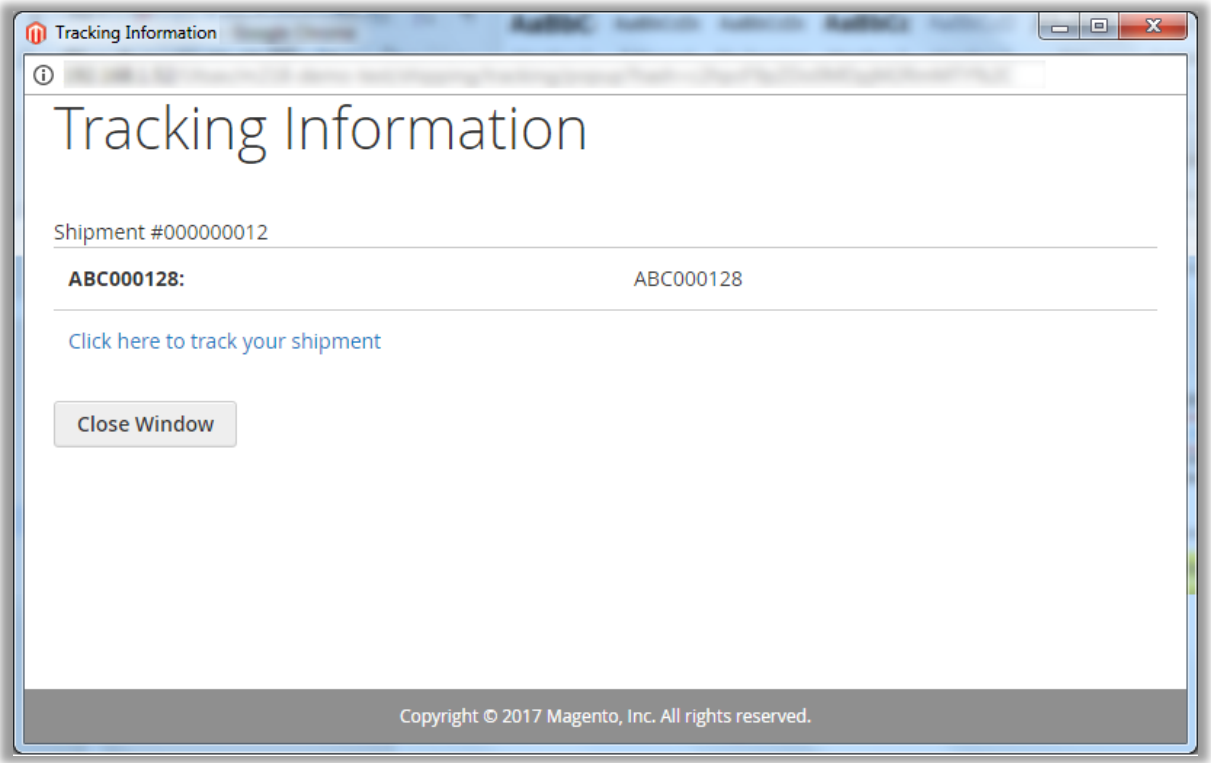

### <span id="page-27-0"></span>**Front End Configurations**

#### **Live Rates**

• Once your customer has added the products in the cart, he/she can view the live shipping rates from the checkout page.

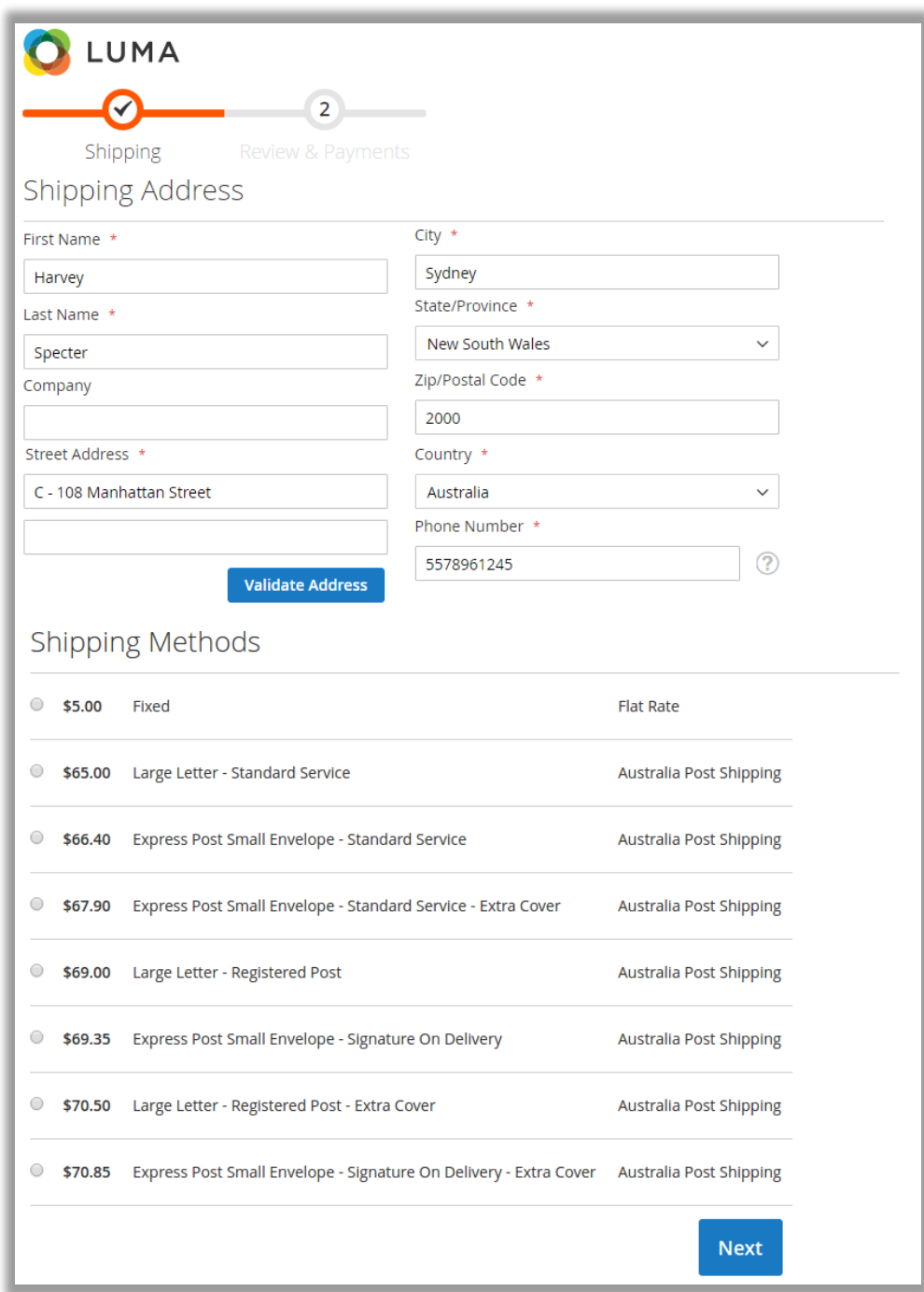

**Note:** Shipping rates can be displayed as per the shipping configurations configured by admin from backend. Only cheapest shipping rate will be displayed if admin has enabled "Cheapest delivery rate".

#### **www.appjetty.com 27**

#### **Shipment Tracking**

• Once the admin has generated shipment for customer's order, the customer can view tracking id and track shipment of particular order from the order's page.

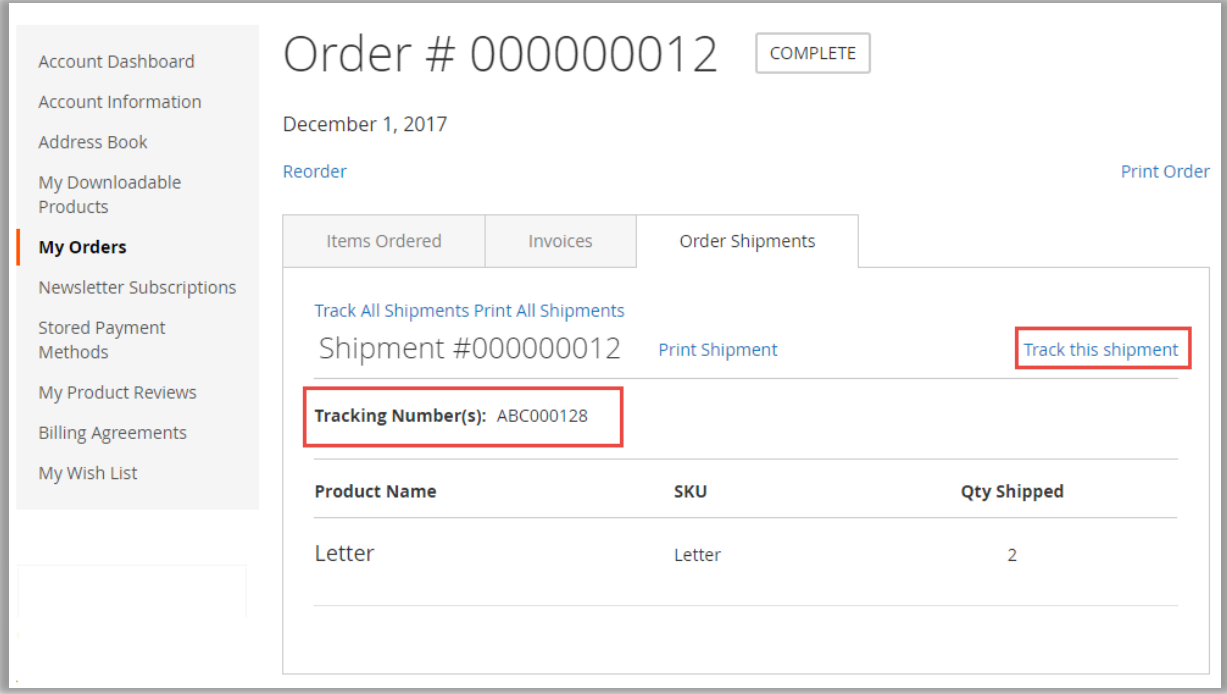

• Thereafter, customers can view the tracking information by clicking on **'Track this Shipment'** link.

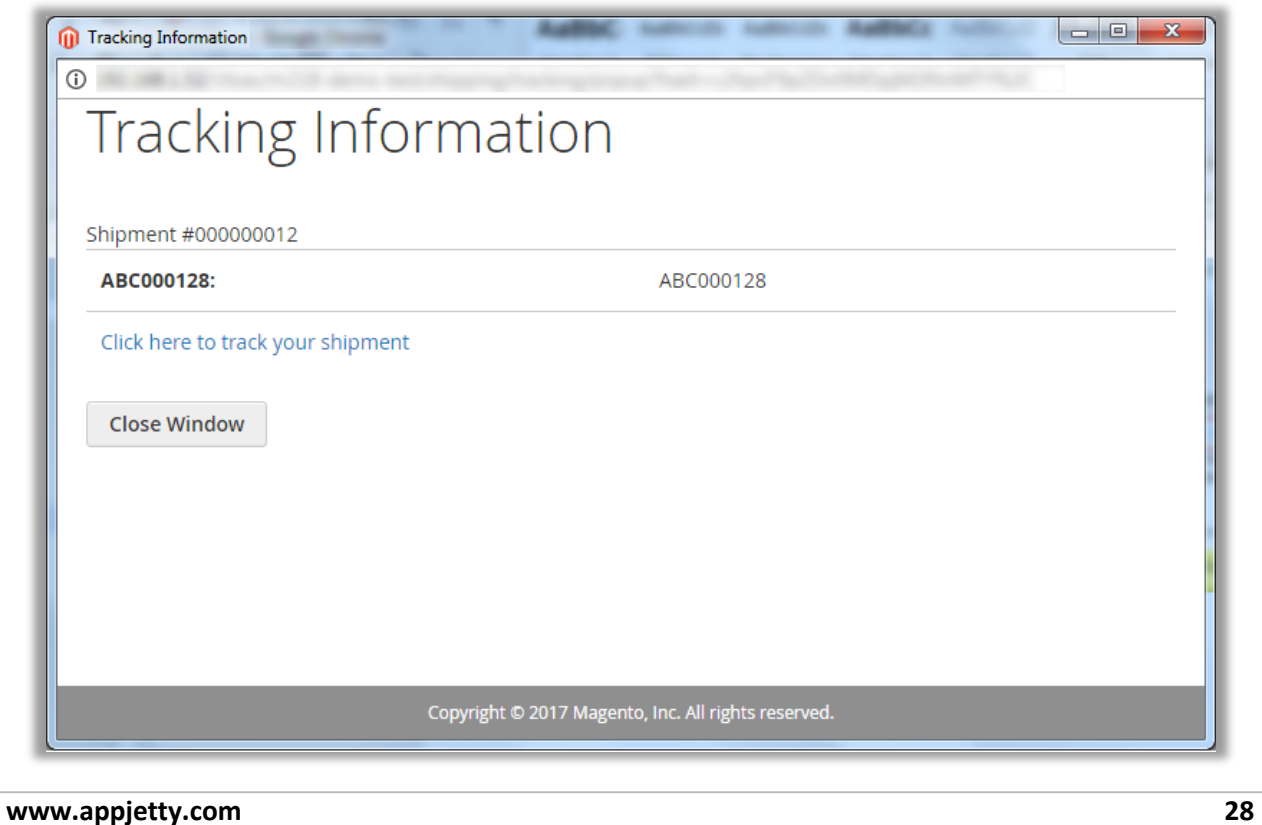

# <span id="page-29-0"></span>**Points to Note**

- API key is a must define for automatically reflection of changes that takes place in Australia Delivery Post rates.
- Merchant has to manually bind the three major attributes (properties) length, width, and height used in this extension with the relevant length, width and height that the admin has given to different products for their identification.
- Units of measurement that has to be used in our extension are below:
	- **Weight:** Kg/grams as per configured by admin.
	- **Length:** cm
	- **Height:** cm
	- **Width:** cm
- The admin can configure height, width and length of the attribute for Australia post method, if not set for product. In addition, the admin has to enter the relevant warehouse postcode to get the shipping rates for various destination locations, where the parcels have to be delivered.
- Admin needs to compulsory define product's weight for each product as it is required to get Australia Post services.
- Go to **Products -> Catalog** and fill the value of weight, apart from height, width and length of the attribute, individually for each product.
- If you select "yes", for add Cover price, extension will consider cart subtotal price as for Extra Cover price.
- If cart subtotal is greater than extra cover max value, it will consider max value, which is 5000, then it will consider max value of extra cover i.e. 5000.
- To check Australia Post size and weight guidelines please follow guidelines from below URL. http://auspost.com.au/parcels-mail/size-and-weight-guidelines.html
- If the Bundle items that are set to 'false' are to ship separately from backed and if the weight is greater than 22KG it will not be displayed in the services list. (Not applicable for Contract Rates)

# <span id="page-30-0"></span>**Contact Us**

We simplify your business, offer unique business solution in digital web and IT landscapes.

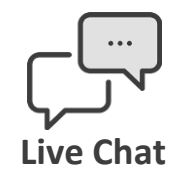

- Get instant support with our Live Chat.
- Visit our product page at: [https://www.appjetty.com/magento2](https://www.appjetty.com/magento2-australia-post-shipping.htm) [australia-post-shipping.htm](https://www.appjetty.com/magento2-australia-post-shipping.htm) and click on the Live Chat button for instant support.

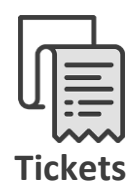

- Raise tickets for your specific question!
- Send an email to **support@appjetty.com** or you can login to my account [www.appjetty.com](https://www.appjetty.com/) and click on My Support Tickets on your account dashboard, to get answers to your specific questions.

#### **Customization:**

If you would like to customize or discuss about additional feature for **Australia Post Shipping**, please write to [sales@appjetty.com](mailto:sales@appjetty.com)